# Crea nuovi certificati da certificati CA firmati

# Sommario

Introduzione **Prerequisiti Requisiti** Componenti usati Informazioni pre-controllo Configurazione e rigenerazione di certificati Certificato Tomcat Certificato CallManager Certificato IPSec Certificato CAPF Certificato TV Risoluzione dei problemi relativi ai messaggi di errore dei certificati caricati comuni Il certificato CA non è disponibile nell'archivio di attendibilità Il file /usr/local/platform/.security/tomcat/keys/tomcat.csr non esiste Chiave pubblica CSR e chiave pubblica del certificato non corrispondenti Il nome alternativo del soggetto (SAN) CSR e la SAN del certificato non corrispondono Certificati di attendibilità con lo stesso CN non sostituiti

# Introduzione

In questo documento viene descritto come rigenerare i certificati firmati da un'Autorità di certificazione (CA) in Cisco Unified Communications Manager (CUCM).

# **Prerequisiti**

## **Requisiti**

Cisco raccomanda la conoscenza dei seguenti argomenti:

- Strumento di monitoraggio in tempo reale (RTMT)
- Certificati CUCM

### Componenti usati

 $\bullet$  CUCM release 10.x, 11.x e 12.x.

Le informazioni discusse in questo documento fanno riferimento a dispositivi usati in uno specifico ambiente di emulazione. Su tutti i dispositivi menzionati nel documento la configurazione è stata ripristinata ai valori predefiniti. Se la rete è operativa, valutare attentamente eventuali conseguenze derivanti dall'uso dei comandi.

## Informazioni pre-controllo

Nota: Per la rigenerazione dei certificati autofirmati, consultare la [guida alla rigenerazione](https://www.cisco.com/c/it_it/support/docs/unified-communications/unified-communications-manager-callmanager/214231-certificate-regeneration-process-for-cis.html) [dei certificati.](https://www.cisco.com/c/it_it/support/docs/unified-communications/unified-communications-manager-callmanager/214231-certificate-regeneration-process-for-cis.html) Per la rigenerazione di certificati multi-SAN con firma CA, consultare la [Guida](https://www.cisco.com/c/it_it/support/docs/unified-communications/unified-communications-manager-callmanager/118731-configure-san-00.html) [alla rigenerazione di certificati multi-SAN.](https://www.cisco.com/c/it_it/support/docs/unified-communications/unified-communications-manager-callmanager/118731-configure-san-00.html)

Per informazioni sull'impatto di ogni certificato e sulla sua rigenerazione, consultare la [Guida alla](https://www.cisco.com/c/it_it/support/docs/unified-communications/unified-communications-manager-callmanager/214231-certificate-regeneration-process-for-cis.html#anc6) [rigenerazione autofirmata](https://www.cisco.com/c/it_it/support/docs/unified-communications/unified-communications-manager-callmanager/214231-certificate-regeneration-process-for-cis.html#anc6).

Ogni tipo di richiesta di firma del certificato (CSR) ha utilizzi chiave diversi e quelli sono richiesti nel certificato firmato. La [Security Guide](/content/en/us/td/docs/voice_ip_comm/cucm/security/12_5_1/cucm_b_security-guide-1251/cucm_b_security-guide-1251_chapter_011101.html) include una tabella con gli utilizzi chiave richiesti per ogni tipo di certificato.

Per modificare le impostazioni dell'oggetto (Località, Stato, Unità organizzativa e così via), eseguire questo comando:

● **set web-security** orgunit orgname locality state [country] [alternatehostname]

Il certificato Tomcat viene rigenerato automaticamente dopo l'esecuzione del set web-security Il nuovo certificato autofirmato non viene applicato a meno che il servizio Tomcat non venga riavviato. Per ulteriori informazioni sul comando, consultare le seguenti guide:

- [Guida di riferimento per la riga di comando](/content/en/us/td/docs/voice_ip_comm/cucm/cli_ref/12_5_1SU2/cucm_b_command-line-interface-reference-guide-1251Su2.html)
- [Link alle fasi della Cisco Community](https://community.cisco.com/t5/collaboration-voice-and-video/how-to-change-certificate-information-on-cucm-using-the-quot-set/ta-p/3160475)
- [Video](https://video.cisco.com/video/6174332851001)

## Configurazione e rigenerazione di certificati

Per ogni tipo di certificato vengono elencati i passaggi per la rigenerazione dei certificati a nodo singolo in un cluster CUCM firmato da una CA. Non è necessario rigenerare tutti i certificati nel cluster se non sono scaduti.

#### Certificato Tomcat

Attenzione: verificare che SSO sia disabilitato nel cluster (**CM Administration > System > SAML Single Sign-On**). Se SSO è abilitato, deve essere disabilitato e quindi abilitato una volta completato il processo di rigenerazione dei certificati Tomcat.

In tutti i nodi (CallManager e IM&P) del cluster:

Passaggio 1. Passare a **Cisco Unified OS Administration > Security > Certificate Management > Find** e verificare la data di scadenza del certificato Tomcat.

Passaggio 2. Fare clic su Generate CSR > Certificate Purpose: tomcat. Selezionare le impostazioni desiderate per il certificato, quindi fare clic su Generate. Attendere la visualizzazione del messaggio di operazione riuscita e fare clic su Close.

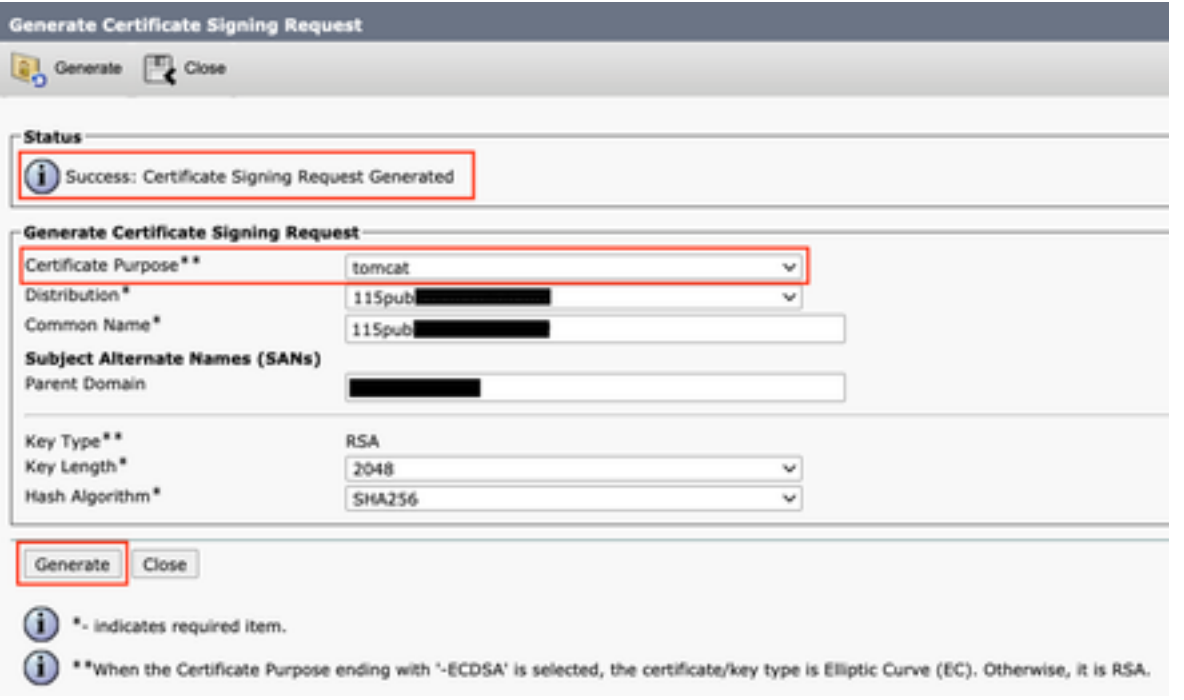

Passaggio 3. Scaricare il CSR. Clic Download CSR , selezionare **Certificate Purpose: tomcat**, e fare clic su Download.

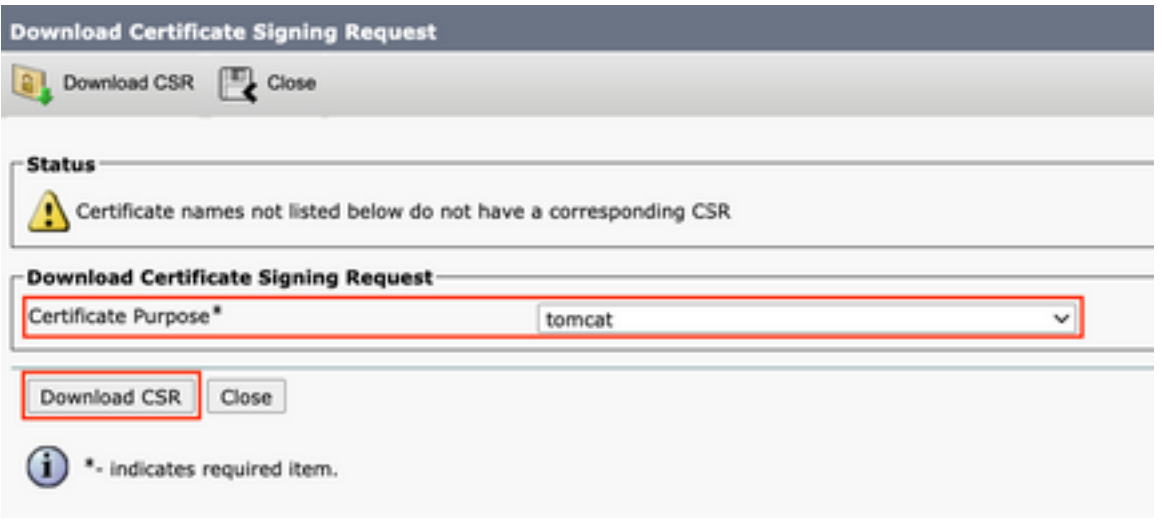

Passaggio 4. Inviare il CSR all'autorità di certificazione.

Passaggio 5. L'autorità di certificazione restituisce due o più file per la catena di certificati firmata. Carica i certificati nell'ordine seguente:

- Certificato CA radice come tomcat-trust. Passa a **Certificate Management > Upload certificate > Certificate Purpose: tomcat-trust**. Impostare la descrizione del certificato ed esplorare il file del certificato radice.
- Certificato intermedio come tomcat-trust (facoltativo). Passa a certificate Management > Upload **certificate > Certificate Purpose: tomcat-trust**. Impostare la descrizione del certificato ed esplorare il file del certificato intermedio.

Nota: Alcune CA non forniscono un certificato intermedio. Se è stato fornito solo il certificato radice, questo passaggio può essere omesso.

• Certificato firmato dalla CA come tomcat. Passa a Certificate Management > Upload certificate > Certificate

Purpose: tomcat. Impostare la descrizione del certificato e sfogliare il file del certificato firmato dalla CA per individuare il nodo CUCM corrente.

Nota: A questo punto, CUCM confronta il CSR e il certificato firmato dalla CA caricato. Se le informazioni corrispondono, il CSR scompare e il nuovo certificato firmato dall'autorità di certificazione viene caricato. Se viene visualizzato un messaggio di errore dopo il caricamento del certificato, consultare Upload Certificate Common Error Messages sezione.

Passaggio 6. Per applicare il nuovo certificato al server, è necessario riavviare il servizio Cisco Tomcat dalla CLI (iniziare con Publisher, quindi gli abbonati, uno alla volta). Utilizzare il comando utils service restart Cisco Tomcat.

Per convalidare il certificato Tomcat è ora utilizzato da CUCM. Passare alla pagina Web del nodo e selezionare Site Information (Icona di blocco) nel browser, fare clic sul pulsante certificate e verificare la data del nuovo certificato.

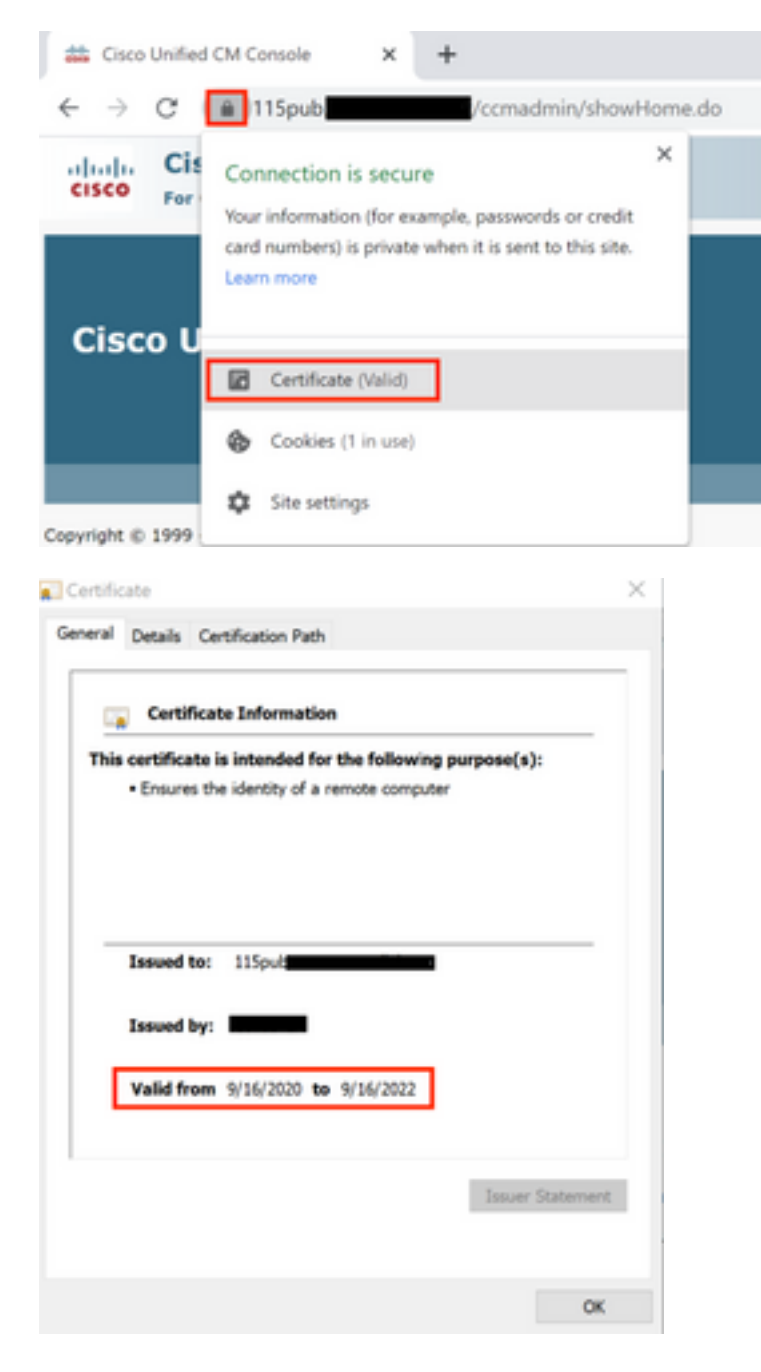

Certificato CallManager

Attenzione: Non rigenerare contemporaneamente i certificati CallManager e TVS. Ciò causa una mancata corrispondenza irreversibile con l'ITL installato sugli endpoint che richiede la rimozione dell'ITL da TUTTI gli endpoint nel cluster. Completare l'intero processo per CallManager e, una volta registrati i telefoni, avviare il processo per il televisore.

Nota: per determinare se il cluster è in modalità mista, passare a Cisco Unified CM Administration > System > Enterprise Parameters > Cluster Security Mode (0 = Non protetto; 1 == Modalità mista).

Per tutti i nodi CallManager del cluster:

Passaggio 1. Passare a Cisco Unified OS Administration > Security > Certificate Management > Find e verificare la data di scadenza del certificato di CallManager.

Passaggio 2. Fare clic su Generate CSR > Certificate Purpose: CallManager. Selezionare le impostazioni desiderate per il certificato, quindi fare clic su Generate. Attendere la visualizzazione del messaggio di operazione riuscita e fare clic su Close.

Passaggio 3. Scaricare il CSR. Clic **Download CSR**. Select **Certificate Purpose: CallManager** and click **Download**.

Passaggio 4. Inviare il CSR al Certificate Authority.

Passaggio 5. L'autorità di certificazione restituisce due o più file per la catena di certificati firmata. Carica i certificati nell'ordine seguente:

- Certificato CA radice come CallManager-trust. Passa a Certificate Management > Upload certificate > Certificate Purpose: CallManager-trust. Impostare la descrizione del certificato ed esplorare il file del certificato radice.
- Certificato intermedio come CallManager-trust (facoltativo). Passa a Certificate Management > Upload certificate > Certificate Purpose: CallManager-trust. Impostare la descrizione del certificato ed esplorare il file del certificato intermedio.

Nota: Alcune CA non forniscono un certificato intermedio. Se è stato fornito solo il certificato radice, questo passaggio può essere omesso.

Certificato firmato da CA come CallManager. Passa a Certificate Management > Upload certificate > ● Certificate Purpose: CallManager. Impostare la descrizione del certificato e sfogliare il file del certificato firmato dalla CA per individuare il nodo CUCM corrente.

Nota: A questo punto, CUCM confronta il CSR e il certificato firmato dalla CA caricato. Se le informazioni corrispondono, il CSR scompare e il nuovo certificato firmato dall'autorità di certificazione viene caricato. Se viene visualizzato un messaggio di errore dopo il caricamento del certificato, consultare la sezione Carica messaggi di errore comuni del certificato.

Passaggio 6. Se il cluster è in modalità mista, aggiornare l'elenco di certificati attendibili prima di riavviare i servizi: [Token](https://www.cisco.com/c/it_it/support/docs/unified-communications/unified-communications-manager-callmanager/118893-technote-cucm-00.html) o Token. Se il cluster è in modalità non protetta, ignorare questo passaggio e procedere con il riavvio dei servizi.

Passaggio 7. Per applicare il nuovo certificato al server, è necessario riavviare i servizi richiesti (solo se il servizio è in esecuzione e attivo). Accedere a:

- Cisco Unified Serviceability > Tools > Control Center Network Services > Cisco Trust Verification Service
- Cisco Unified Serviceability > Tools > Control Center Feature Services > Cisco TFTP
- Cisco Unified Serviceability > Tools > Control Center Feature Services > Cisco CallManager
- Cisco Unified Serviceability > Tools > Control Center Feature Services > Cisco CTIManager

Passaggio 8. Reimpostare tutti i telefoni:

• Passa a Cisco Unified CM Administration > System > Enterprise Parameters > Reset. Viene visualizzata una finestra popup con l'istruzione Si sta per ripristinare tutte le periferiche del sistema. L'operazione non può essere annullata. Continuare? selezionare OK e fare clic su Reset .

Nota: Monitoraggio della registrazione del dispositivo tramite RTMT. Una volta che tutti i telefoni si sono registrati di nuovo si può procedere con il successivo tipo di certificato.

#### Certificato IPSec

Attenzione: Un'attività di backup o ripristino non deve essere attiva quando il certificato IPSec viene rigenerato.

Per tutti i nodi (CallManager e IM&P) del cluster:

Passaggio 1. Passare a Cisco Unified OS Administration > Security > Certificate Management > Find e Verificare la data di scadenza del certificato ipsec.

Passaggio 2. Fare clic su Genera CSR > Scopo certificato: ipsec Selezionare le impostazioni desiderate per il certificato, quindi fare clic su Genera. Attendere che venga visualizzato il messaggio di operazione riuscita, quindi fare clic su Chiudi.

Passaggio 3. Scaricare il CSR. Fare clic su Download CSR. Selezionare Certificate Purpose ipsec e fare clic su Download.

Passaggio 4. Inviare il CSR all'autorità di certificazione.

Passaggio 5. L'autorità di certificazione restituisce due o più file per la catena di certificati firmata. Carica i certificati nell'ordine seguente:

- Certificato CA radice come attendibilità IPSec. Passare a **Gestione certificati > Carica** certificato > Scopo certificato: trust ipsec. Impostare la descrizione del certificato ed esplorare il file del certificato radice.
- Certificato intermedio come attendibilità IPSec (facoltativo). Passare a **Gestione certificati >** Carica certificato > Scopo certificato: tomcat-trust. Impostare la descrizione del certificato ed esplorare il file del certificato intermedio.

Nota: Alcune CA non forniscono un certificato intermedio. Se è stato fornito solo il certificato radice, questo passaggio può essere omesso.

• Certificato firmato da CA come ipsec. Passare a **Gestione certificati > Carica certificato >** Scopo certificato: ipsec. Impostare la descrizione del certificato e sfogliare il file del certificato firmato dalla CA per individuare il nodo CUCM corrente.

Nota: A questo punto, CUCM confronta il CSR e il certificato firmato dalla CA caricato. Se le

informazioni corrispondono, il CSR scompare e il nuovo certificato firmato dall'autorità di certificazione viene caricato. Se viene visualizzato un messaggio di errore dopo il caricamento del certificato, vedere la sezione Caricamento dei messaggi di errore comuni dei certificati< /strong>.

Passaggio 6. Per applicare il nuovo certificato al server, è necessario riavviare i servizi richiesti (solo se il servizio è in esecuzione e attivo). Accedere a:

- Cisco Unified Serviceability > Strumenti > Control Center Servizi di rete > Cisco DRF Master(Autore)
- Cisco Unified Serviceability > Strumenti > Control Center Servizi di rete > Cisco DRF Local (autore e abbonati)

### Certificato CAPF

Nota: per determinare se il cluster è in modalità mista, passare a Cisco Unified CM Administration > System > Enterprise Parameters > Cluster Security Mode (0 = Non protetto; 1 == Modalità mista).

Nota: il servizio CAPF viene eseguito solo nel server di pubblicazione e questo è l'unico certificato utilizzato. Non è necessario ottenere i nodi del Sottoscrittore firmati da una CA perché non vengono utilizzati. Se il certificato è scaduto nei Sottoscrittori e si desidera evitare gli avvisi relativi ai certificati scaduti, è possibile rigenerare i certificati CAPF del Sottoscrittore come autofirmati. Per ulteriori informazioni, vedere [Certificato CAPF](https://www.cisco.com/c/it_it/support/docs/unified-communications/unified-communications-manager-callmanager/214231-certificate-regeneration-process-for-cis.html#anc21) [autofirmato](https://www.cisco.com/c/it_it/support/docs/unified-communications/unified-communications-manager-callmanager/214231-certificate-regeneration-process-for-cis.html#anc21).

Nel server di pubblicazione:

Passaggio 1. Passare a Cisco Unified OS Administration > Security > Certificate Management > Find and verify the expiration date of the CAPF certificate (Amministrazione del sistema operativo unificato Cisco > Sicurezza > Gestione certificati > Trova e verifica la data di scadenza del certificato CAPF).

Passaggio 2. Fare clic su Genera CSR > Scopo certificato: CAPF. Selezionare le impostazioni desiderate per il certificato, quindi fare clic su Genera. Attendere che venga visualizzato il messaggio di operazione riuscita e fare clic su Chiudi.

Passaggio 3. Scaricare il CSR. Fare clic su Download CSR. Selezionare Certificate Purpose CAPF e fare clic su Download.

Passaggio 4. Inviare il CSR all'autorità di certificazione.

Passaggio 5. L'autorità di certificazione restituisce due o più file per la catena di certificati firmata. Carica i certificati nell'ordine seguente:

- Certificato CA radice come trust CAPF. Passare a Gestione certificati > Carica certificato > Scopo certificato: trust CAPF. Impostare la descrizione del certificato ed esplorare il file del certificato radice.
- Certificato intermedio come CAPF-trust (facoltativo). Passare a Gestione certificati >

Carica certificato > Scopo certificato: in capo-trust. Impostare la descrizione del certificato ed esplorare il file del certificato intermedio.

Nota: Alcune CA non forniscono un certificato intermedio. Se è stato fornito solo il certificato radice, questo passaggio può essere omesso.

• Certificato firmato da CA come CAPF. Passare a **Gestione certificati > Carica certificato >** Scopo certificato: CAPF. Impostare la descrizione del certificato e sfogliare il file del certificato firmato dalla CA per individuare il nodo CUCM corrente.

Nota: A questo punto, CUCM confronta il CSR e il certificato firmato dalla CA caricato. Se le informazioni corrispondono, il CSR scompare e il nuovo certificato firmato dall'autorità di certificazione viene caricato. Se viene visualizzato un messaggio di errore dopo il caricamento del certificato, consultare la sezione Carica messaggi di errore comuni del certificato.

Passaggio 6. Se il cluster è in modalità mista, aggiornare l'elenco di certificati attendibili prima di riavviare i servizi: [Token](https://www.cisco.com/c/it_it/support/docs/unified-communications/unified-communications-manager-callmanager/118893-technote-cucm-00.html) o Token. Se il cluster è in modalità non protetta, ignorare questo passaggio e procedere con il riavvio del servizio.

Passaggio 7. Per applicare il nuovo certificato al server, è necessario riavviare i servizi richiesti (solo se il servizio è in esecuzione e attivo). Accedere a:

- Cisco Unified Serviceability > Strumenti > Control Center Servizi di rete > Cisco Trust Verification Service (tutti i nodi in cui viene eseguito il servizio)
- Cisco Unified Serviceability > Strumenti > Control Center Feature Services > Cisco TFTP (tutti i nodi in cui viene eseguito il servizio)
- Cisco Unified Serviceability > Strumenti > Control Center Servizi funzionalità > Funzione proxy Cisco Certificate Authority (Publisher)

Passaggio 8. Reimpostare tutti i telefoni:

• Passare a Cisco Unified CM Administration > System > Enterprise Parameters > Reset (Amministrazione Cisco Unified CM > Sistema > Parametri aziendali > Reimposta). Viene visualizzata una finestra popup con l'istruzione Si sta per ripristinare tutte le periferiche del sistema. L'operazione non può essere annullata. Continuare? selezionare OK, quindi fare clic su Reimposta.

Nota: Monitoraggio della registrazione del dispositivo tramite RTMT. Una volta che tutti i telefoni si sono registrati di nuovo si può procedere con il successivo tipo di certificato.

### Certificato TV

Attenzione: Non rigenerare contemporaneamente i certificati CallManager e TVS. Ciò causa una mancata corrispondenza irreversibile con l'ITL installato sugli endpoint che richiede la rimozione dell'ITL da TUTTI gli endpoint nel cluster. Completare l'intero processo per CallManager e, una volta registrati i telefoni, avviare il processo per il televisore.

Per tutti i nodi TVS del cluster:

Passaggio 1. Passare a Cisco Unified OS Administration > Security > Certificate Management > Find and verify the expiration date of the TVS certificate (Amministrazione del sistema operativo unificato Cisco > Sicurezza > Gestione certificati > Trova e verifica la data di scadenza del certificato TVS).

Passaggio 2. Fare clic su Genera CSR > Scopo certificato: TV. Selezionare le impostazioni desiderate per il certificato, quindi fare clic su Genera. Attendere che venga visualizzato il messaggio di operazione riuscita e fare clic su Chiudi.

Passaggio 3. Scaricare il CSR. Fare clic su Download CSR. Selezionare Certificate Purpose TVS e fare clic su Download.

Passaggio 4. Inviare il CSR all'autorità di certificazione.

Passaggio 5. L'autorità di certificazione restituisce due o più file per la catena di certificati firmata. Carica i certificati nell'ordine seguente:

- Certificato CA radice come TVS-trust. Passare a **Gestione certificati > Carica certificato >** Scopo certificato: TVS-trust. Impostare la descrizione del certificato ed esplorare il file del certificato radice.
- Certificato intermedio come TVS-trust (facoltativo). Passare a **Gestione certificati > Carica** certificato > Scopo certificato: TVS-trust. Impostare la descrizione del certificato ed esplorare il file del certificato intermedio.

Nota: Alcune CA non forniscono un certificato intermedio. Se è stato fornito solo il certificato radice, questo passaggio può essere omesso.

• Certificato firmato da CA come TV. Passare a Gestione certificati > Carica certificato > Scopo certificato: TV. Impostare la descrizione del certificato e sfogliare il file del certificato firmato dalla CA per individuare il nodo CUCM corrente.

Nota: A questo punto, CUCM confronta il CSR e il certificato firmato dalla CA caricato. Se le informazioni corrispondono, il CSR scompare e il nuovo certificato firmato dall'autorità di certificazione viene caricato. Se viene visualizzato un messaggio di errore dopo il caricamento del certificato, consultare la sezione Carica messaggi di errore comuni del certificato.

Passaggio 6. Per applicare il nuovo certificato al server, è necessario riavviare i servizi richiesti (solo se il servizio è in esecuzione e attivo). Accedere a:

- Cisco Unified Serviceability > Strumenti > Control Center Feature Services > Cisco TFTP (tutti i nodi in cui viene eseguito il servizio)
- Cisco Unified Serviceability > Strumenti > Control Center Servizi di rete > Cisco Trust Verification Service (tutti i nodi in cui viene eseguito il servizio)

Passaggio 7. Reimpostare tutti i telefoni:

• Passare a Cisco Unified CM Administration > System > Enterprise Parameters > Reset

(Amministrazione Cisco Unified CM > Sistema > Parametri aziendali > Reimposta). Viene visualizzata una finestra popup con l'istruzione Si sta per ripristinare tutte le periferiche del sistema. L'operazione non può essere annullata. Continuare? selezionare OK, quindi fare clic su Reimposta.

Nota: Monitoraggio della registrazione del dispositivo tramite RTMT. Una volta che tutti i telefoni si sono registrati di nuovo si può procedere con il successivo tipo di certificato.

## Risoluzione dei problemi relativi ai messaggi di errore dei certificati caricati comuni

In questa sezione sono elencati alcuni dei messaggi di errore più comuni quando viene caricato un certificato firmato dalla CA.

### Il certificato CA non è disponibile nell'archivio di attendibilità

Questo errore indica che il certificato radice o intermedio non è stato caricato in CUCM. Verificare che i due certificati siano stati caricati come attendibilità prima di caricare il certificato del servizio.

#### Il file /usr/local/platform/.security/tomcat/keys/tomcat.csr non esiste

Questo errore viene visualizzato quando non esiste un CSR per il certificato (tomcat, callmanager, ipsec, capf, tvs). Verificare che il CSR sia stato creato in precedenza e che il certificato sia stato creato in base a tale CSR. Punti importanti da tenere a mente:

- Può esistere un solo CSR per server e tipo di certificato. Ciò significa che se viene creata una nuova RSI, quella precedente viene sostituita.
- I certificati jolly non sono supportati da CUCM.
- Non è possibile sostituire un certificato di servizio attualmente in uso senza un nuovo CSR.
- $\bullet$  Un altro possibile errore per lo stesso problema è "Impossibile caricare il file /usr/local/platform/upload/certs//tomcat.der". Dipende dalla versione CUCM.

### Chiave pubblica CSR e chiave pubblica del certificato non corrispondenti

Questo errore viene visualizzato quando il certificato fornito dalla CA ha una chiave pubblica diversa da quella inviata nel file CSR. Le possibili cause sono:

- Èstato caricato il certificato errato (forse da un altro nodo).
- Il certificato CA è stato generato con un altro CSR.
- Il CSR è stato rigenerato e ha sostituito il precedente CSR utilizzato per ottenere il certificato firmato.

Per verificare la corrispondenza tra CSR e chiave pubblica del certificato, sono disponibili diversi strumenti online, ad esempio [SSL](https://www.sslshopper.com/certificate-key-matcher.html).

O Check if a Certificate and a Private Key match

Check if a CSR and a Certificate match

#### Enter your Certificate:

TJ13aW4xMixDTj1DRFAsQ049UHVibGijjTiwS2V5jTiwU2VydmijZXMsQ049U2Vy dmljZXMsQ049Q29uZmindXjhdGlvblxEQz1jb2xsYWisREM9bXjj/YZVydGlmaWNh dGVSZXZvY2F0aW9uTGIzdD9n90NP29lamVjdENsY90NzPWNSTERpc3RyaWj1dGlv blBvaW50MIG7BggrBgEFBQcBAQ5BrjCBqzCBqAYIKwYBBQUHMAKGgZtsZGFwOl8v LONOPUNVbGxhYIUyMENBLENOPUFJQSxDTJ1QdWjsaWMIMjBLZXkIMjBTZXJ2aWNI cyxDTJ1TZXj2aWNlcyxDTj1Db25maWd1cmF0aW9uLERDPWNvbGxhYodQz1teD9j QUNIcnRpZmi(YXRIP2jhc2U/b2jqZWN0Q2xhc3M9Y2VydGlmaWNhdGlvbkF1dGhv cml0eTAhBgkrBgEEAYI3FAIEFB4SAFcAZQBIAFMAZQByAHYAZQByMA0GCSqGSlb3 DOEBCWLIAA4IBAOCfal2BcZ8CMxkunOavdYaUioDrfDpMLSA/7YhisaWSSx/bEOs 9LygftmlddCmkoMPtGK4t2vMle4oTpKBYAQvbrApGO01mWV5u+f1lo9PvYygWEyL D+ve7rMp8sirVo1Tmhe/26in3lbm+Ofwe5NuvCx3wN/dLRR39O4KcaPCxsVLO6Aw Ptnwkz/KX2GRhzqacd9fVLJUoWTKD(2Qsladcgsi5cvFMz3BBf0M)GBNX16jGilQ yZZbr6Gm4pa4yIKI6sUrcXorYslomecYeRheKuSkuPusOoEIVIWszj0QMT7P4/Ww 28pT2TkrQdODAZHJGujP+yBa7SOGGTZWWg1 -- END CERTIFICATE ----

#### Enter your CSR:

q+hjjgokSx+ogqVavFSNRdqTh0Girls1ga0pjSsGxOOLCqAtQhEARnEcGyanZzrK gSjTQhfBJStD2vDYyD3wg5lyhwNiqkMUl3tRD5qcSD/IYflLGLs8hB9y5HqtaDA3 1IwLJ5Q4RXt2188E5cILtB3bAoZegZo5Ww4/h5tP8r09e/cTWsXZtBfLGytvcDGk OGrdW2xLuaUV2u29NVTmLD70ICN/XCM/XXYoUJbGuivMLIfOBFh+s0FIMr7ealSb hXk54ZjoFlMkXYBWSPDwexH7XfD+HQaPeM4YS0N4YqhxAgMBAAGgbzBtBgkqhkIG 9w0BCQ4xYDBeMB0GA1UdjQQWMBQGCCsGAQUFBwMBBggrBgEFBQcDAJALBgNVHQ8E BAMCBLAwMAYDVR0RBCkwj4iOY3Vjb55jb2xsYWlubXiCFTExNXB1Yt5jdWNtLmNv bGxhYi5teDANBgkqhkJG9w0BAQsFAADCAQEAAhBglil76T59rWXOFJsg7hsj36vf ubcW7HGPrNYx6/pI9UydunRIXKDxQTIzZWWc9IOA3/FpcjYz+8LdHtR1FnnwBWCV YCA9soNIWZsmU1+clbTH1H5g8FFoHAdg+FR3+1AE7GNfGK0CA0RIpFihZPGzQ6dO 62TR5fQ45LbcWxe4EZO5xjEQW7ZrkjfWby1GQKYg3CuXCEtY3UunMCZnWjmNxKg0 n781nNdx7YbgFz1leY+ZozFHWgbu2HwCHuH1bOAMUpkwlPebQZn9H+R7drsjBAZR IeXEYWL739M7BTveNmHoOnR6SkwvHYbb7iq0jnhXxSy9R05052vUhkj7Hw== ---- END CERTIFICATE REQUEST -----

Un altro possibile errore per lo stesso problema è "Impossibile caricare il file /usr/local/platform/upload/certs//tomcat.der". Dipende dalla versione CUCM.

#### Il nome alternativo del soggetto (SAN) CSR e la SAN del certificato non corrispondono

Le SAN tra il CSR e il certificato devono essere uguali. Ciò impedisce la certificazione per i domini non consentiti. Per verificare la mancata corrispondenza SAN, eseguire la procedura seguente:

1. Decodificare il CSR e il certificato (base 64). Ci sono diversi decoder disponibili online, come il [Decoder](https://certlogik.com/decoder/).

2. Confrontare le voci SAN e verificare che corrispondano tutte. L'ordine non è importante, ma tutte le voci nel CSR devono essere identiche nel certificato.

#### The certificate and CSR do NOT match!

#### Certificate Hash:

684ad486131856ce0015d4b3e615e1ed 3b3bef6b8f590a493921661a4c4f62e9

#### CSR Hash:

635f45c1ebcd876526a3133d1ee73d9a8 4544876fdbc8dc3a4d8fed377dcc635

Ad esempio, al certificato firmato dall'autorità di certificazione vengono aggiunte due voci SAN aggiuntive, il Nome comune del certificato e un indirizzo IP aggiuntivo.

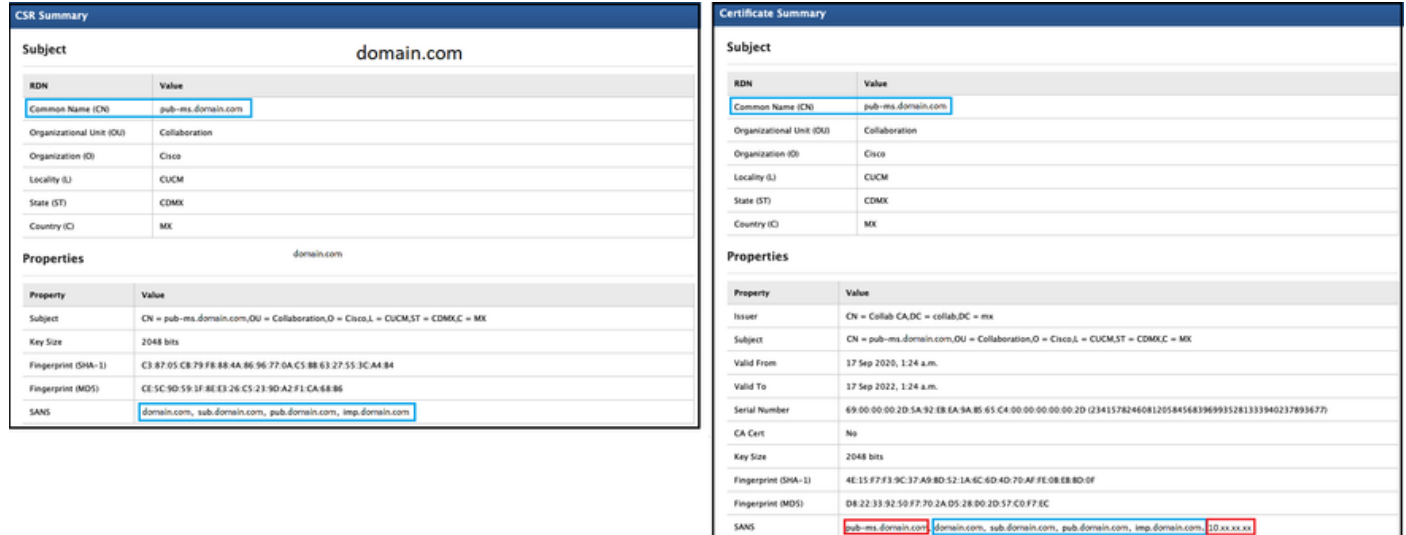

3. Una volta identificata la mancata corrispondenza della SAN, sono disponibili due opzioni per risolvere il problema:

- 1. Richiedere all'amministratore della CA di rilasciare un certificato con le stesse voci SAN inviate nel CSR.
- 2. Creare un CSR in CUCM che soddisfi i requisiti della CA.

#### Per modificare il CSR creato da CUCM:

- 1. Se la CA rimuove il dominio, è possibile creare un CSR in CUCM senza il dominio. Durante la creazione di CSR, rimuovere il dominio popolato per impostazione predefinita.
- 2. Se viene creato un <u>[certificato multi-SAN](https://www.cisco.com/c/it_it/support/docs/unified-communications/unified-communications-manager-callmanager/118731-configure-san-00.html)</u>, alcune CA non accettano "-ms" nel nome comune. È possibile rimuovere "-ms" dal CSR al momento della creazione.

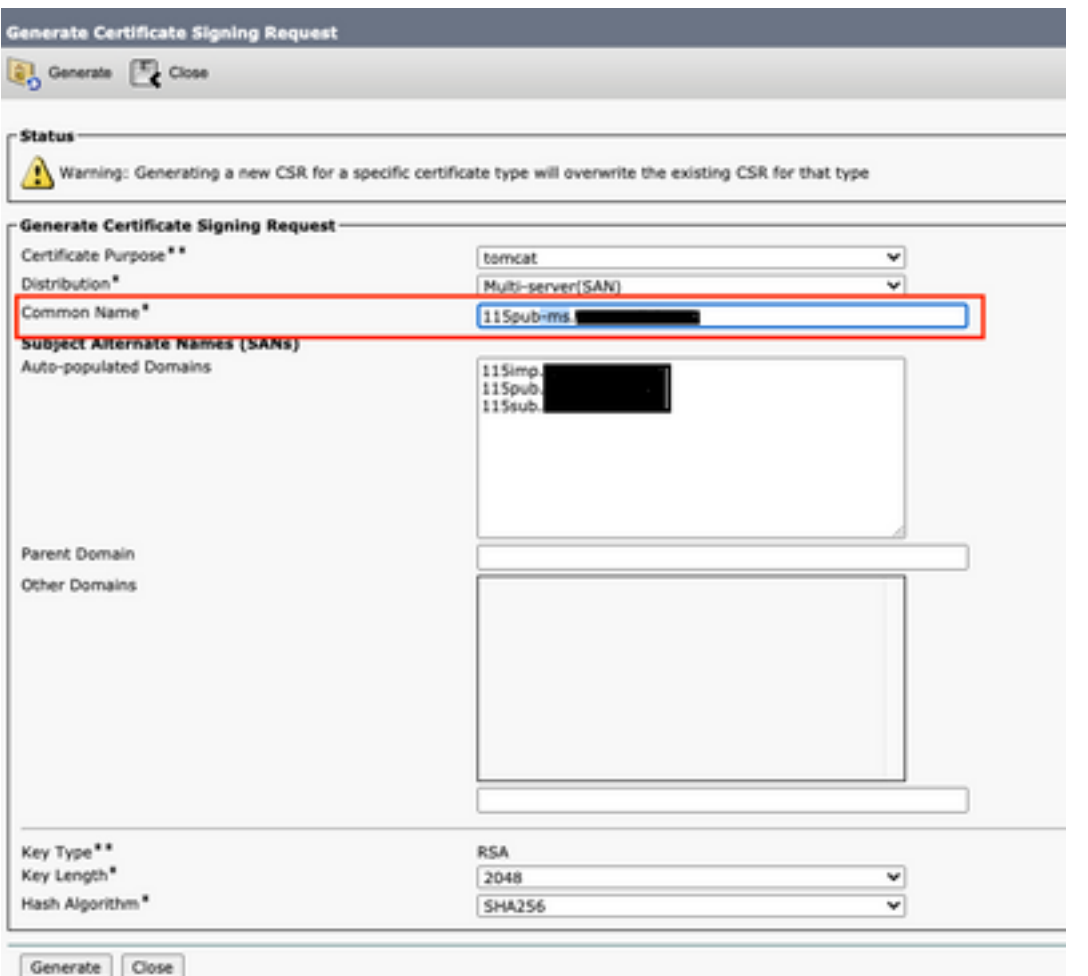

- 3. Per aggiungere un nome alternativo oltre a quelli completati automaticamente da CUCM:
	- 1. Se si utilizza un certificato multisSAN, è possibile aggiungere più FQDN. (gli indirizzi IP non sono accettati).

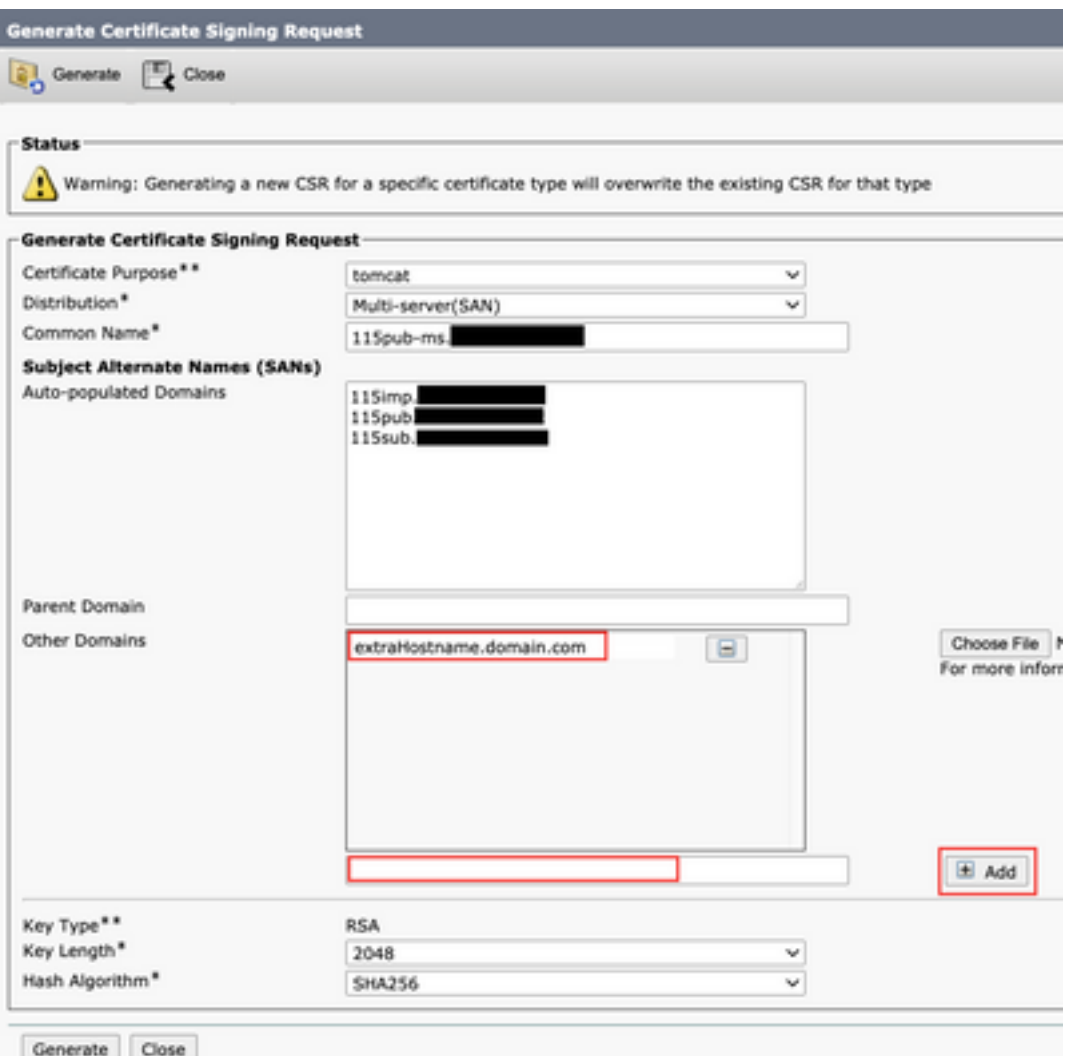

b. Se il certificato è a nodo singolo, utilizzare il set web-security Questo comando è valido anche per i certificati multi-SAN. (È possibile aggiungere qualsiasi tipo di dominio, ma sono consentiti anche indirizzi IP).

Per ulteriori informazioni, vedere la [Guida di riferimento per la riga di comando.](/content/en/us/td/docs/voice_ip_comm/cucm/cli_ref/12_5_1SU2/cucm_b_command-line-interface-reference-guide-1251Su2.html)

#### Certificati di attendibilità con lo stesso CN non sostituiti

CUCM è stato progettato per archiviare un solo certificato con lo stesso nome comune e lo stesso tipo di certificato. Questo significa che se un certificato che è un tomcat-trust, esiste già nel database e deve essere sostituito con uno recente con la stessa CN, CUCM rimuove il vecchio certificato e lo sostituisce con quello nuovo.

In alcuni casi il certificato precedente non viene sostituito da CUCM:

- 1. Il certificato caricato è scaduto: CUCM non consente di caricare un certificato scaduto.
- La data del certificato precedente è più recente di quella del nuovo certificato. CUCM 2.conserva il certificato più recente e, se la data iniziale è meno recente, lo cataloga come precedente. Per questo scenario, è necessario eliminare il certificato indesiderato e quindi caricare quello nuovo.

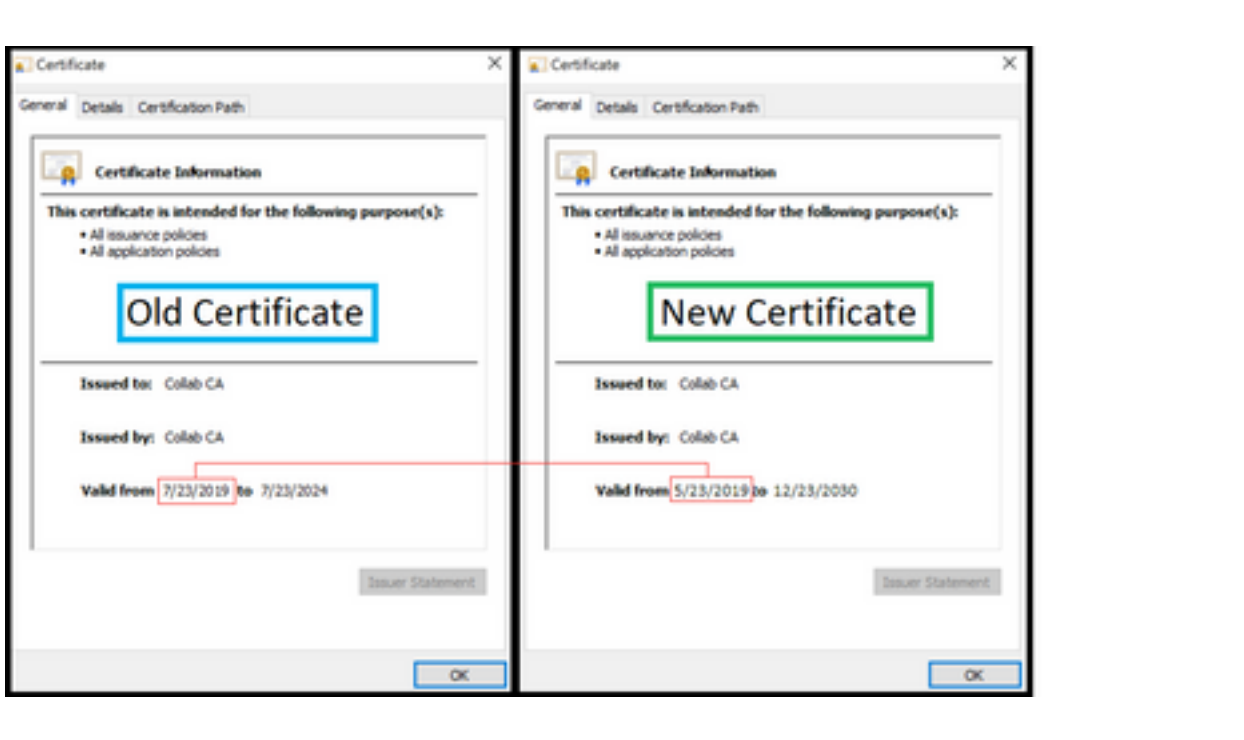

#### Informazioni su questa traduzione

Cisco ha tradotto questo documento utilizzando una combinazione di tecnologie automatiche e umane per offrire ai nostri utenti in tutto il mondo contenuti di supporto nella propria lingua. Si noti che anche la migliore traduzione automatica non sarà mai accurata come quella fornita da un traduttore professionista. Cisco Systems, Inc. non si assume alcuna responsabilità per l'accuratezza di queste traduzioni e consiglia di consultare sempre il documento originale in inglese (disponibile al link fornito).